# **Como llenar tus pronósticos para la Quiniela de la EUROCOPA 2021**

Este archivo está realizado completamente con MACROS (VBA), (NO existe una sola formula directamente en el archivo), así que es estrictamente necesario activar las macros para que el archivo funcione correctamente (si no saben cómo, por favor revisen el anexo **[¿Cómo](#page-5-0)  [habilitar las macros en Excel 2000/2003, 2007 y 2010?](#page-5-0)**)

Para llenar correctamente tu QUINIELA / POLLA / PRODE / PORRA / PENCA, etc., sigue los siguientes pasos.

 Ir a menú **Inicio** (Presionando **INICIO** en el menú del archivo): Este es la hoja principal del archivo, en la parte superior tenemos el menú principal que será el mismo en todas las hojas del archivo, presionando sobre un nombre en dicho menú iremos a la hoja respectiva.

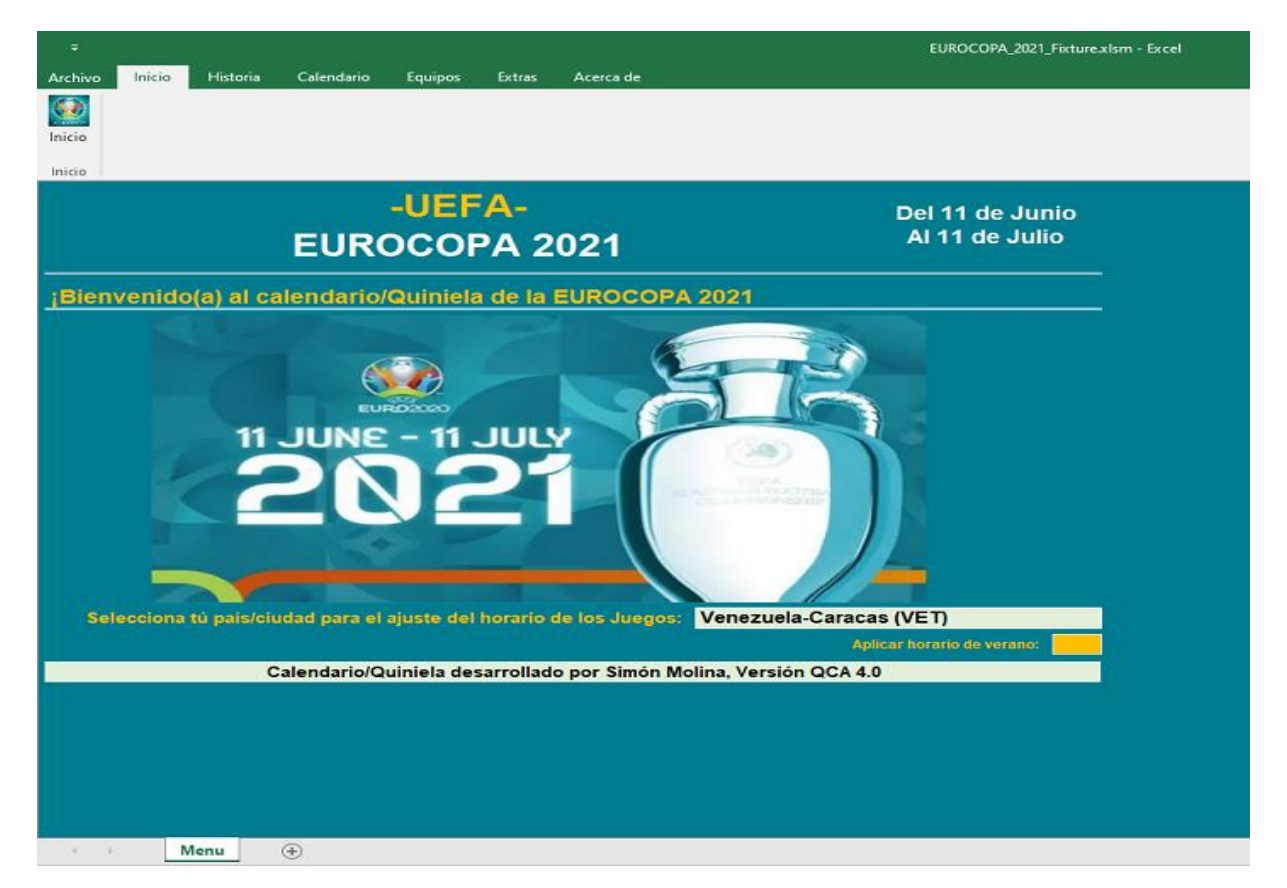

o En esta hoja seleccionamos nuestro País/Ciudad para que todos los horarios de los juegos estén en nuestro horario local

- o También permite indicar si queremos o no usar el horario de verano (en caso de que aplique), podemos hacer clic derecho sobre el recuadro azul y se marcará automáticamente o podemos colocar cualquier letra en la casilla para marcarla.
- Ir a menú **Calendario** (Presionando **CALENDARIO** en el menú del archivo): Por aquí es que vamos a llenar TODOS los pronósticos de los juegos de la copa, esta hoja está dividida en 11 partes (aparecen debajo del menú principal), cada una de ellas nos lleva a una instancia del torneo (fase de grupos, cuartos, etc.).

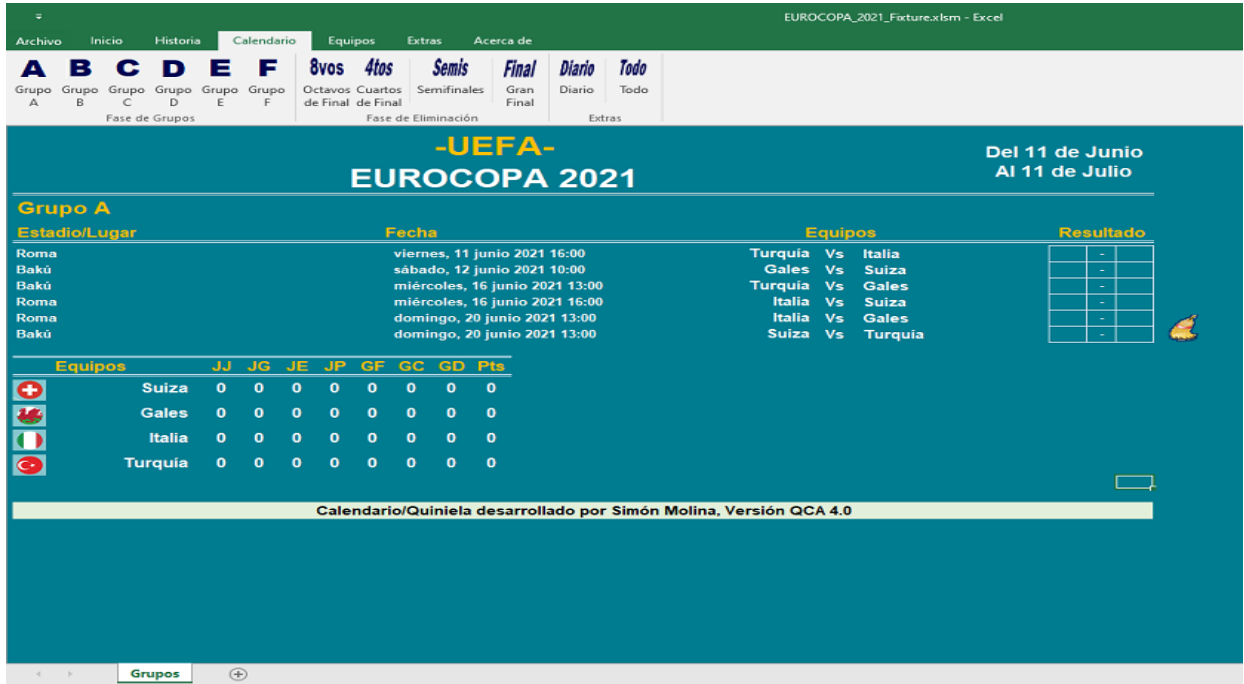

- o **Grupo A, B, C, D, E, F**: Esta es la fase de grupos, el pronóstico se coloca en la columna **Resultado** y la tabla inferior se actualizará de forma automática; si al final de los juegos del grupo llegase a existir un empate entre 2 o más equipos, el desempate se regirá por las reglas indicas en el apartado **Reglas**; si al final fuese necesario, se dispondrá de una tabla auxiliar donde se podrá indicar de forma manual cual es la clasificación final de los equipos de dicho grupo.
- o **Octavos de Final:** esta hoja nos muestra los emparejamientos de octavos de final, donde debemos también llenar los pronósticos de cada juego, al ir llenando los resultados automáticamente se actualizan los nombres de los equipos en la siguiente fase

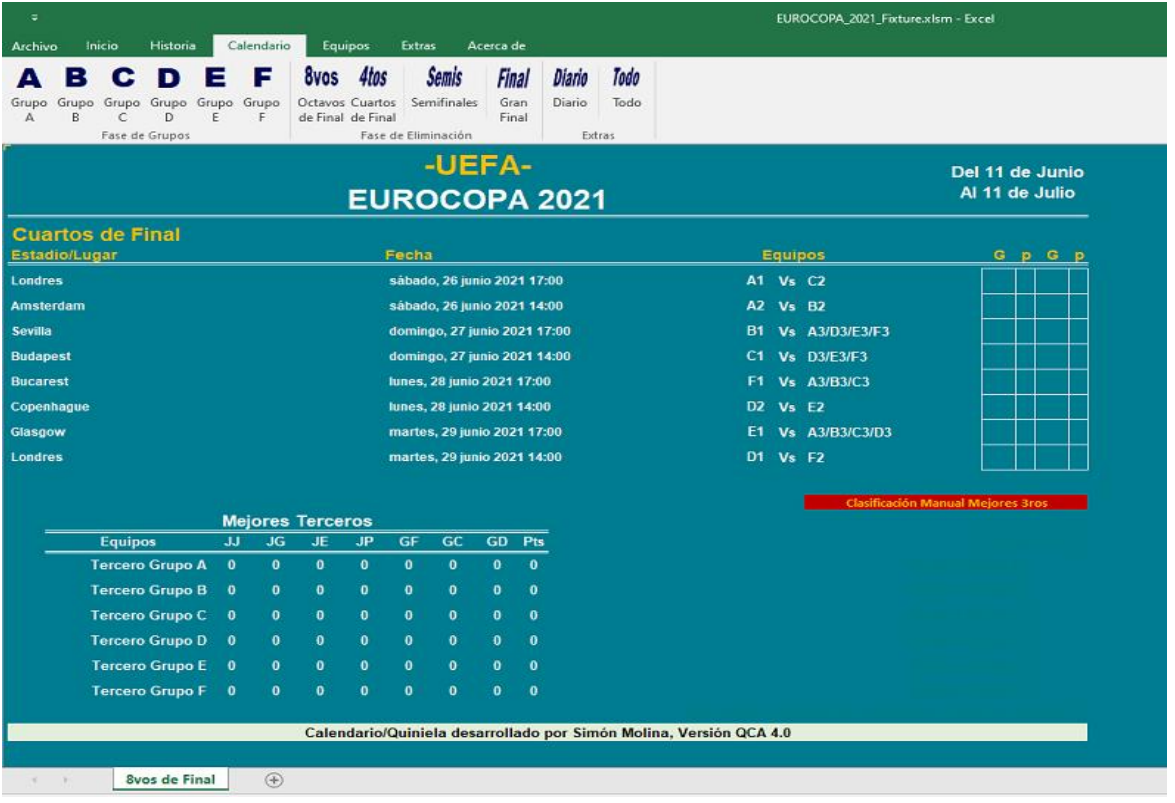

En esta misma hoja se nos muestra la tabla de MEJORES TERCEROS, si es necesario, se dispone de un botón (**Clasificación Manual Mejores 3ros**), para activar una tabla auxiliar donde debemos indicar la clasificación correcta de los mejores terceros (pasan solo dos a cuartos) (esto es por si acaso llegase a existir algún empate y es necesario algún sorteo extra u otra acción por parte de la UEFA)

#### **\*\*\*\*\* IMPORTANTE \*\*\*\* LEER \*\*\*\* IMPORTANTE \*\*\*\* LEER \*\*\*\***

**Lamentablemente el emparejamiento de octavos de final puede dar problemas (no se crea el match automáticamente), esto porque lo forma de realizar los emparejamientos puede dejar campos vacíos según sea el orden de la tabla de mejores terceros, por ello es importante asegurarse que todos los emparejamientos estén completos, si NO lo están, deben modificar manualmente la clasificación de los mejores terceros (cambiar el orden de los primeros 4) hasta que el archivo complete los emparejamientos.**

**NOTA: Esto es un problema de la forma como la UEFA estableció los emparejamientos, y NO he conseguido en ningún lugar una explicación de cómo es el método a aplicar si se presenta dicha situación.**

**Nota**: Todos los juegos de la segunda fase (octavos, cuartos, semis, etc) deben tener un ganador, si se coloca empate es necesario colocar los penaltis de ambos equipos, el sistema indicará mediante un mensaje si faltan colocar los mismos.

- o **Semifinales y Gran Final:** estas hojas muestran la respectiva fase donde debemos también llenar los resultados de nuestros pronósticos, al ir llenando los resultados automáticamente se actualizan los nombres de los equipos en la siguiente fase.
- o **Todo**: Nos mostrará una tabla con todos los juegos y remarcara los nombres de los equipos que hayan ganado dicho juego, esto nos da una visión general de nuestros pronósticos.
- o **Diario**: Nos muestra los juegos del día seleccionado, los pronósticos también se pueden cargar desde esta pantalla, para seleccionar un día simplemente hacemos clic sobre cualquier parte del recuadro del día indicado.

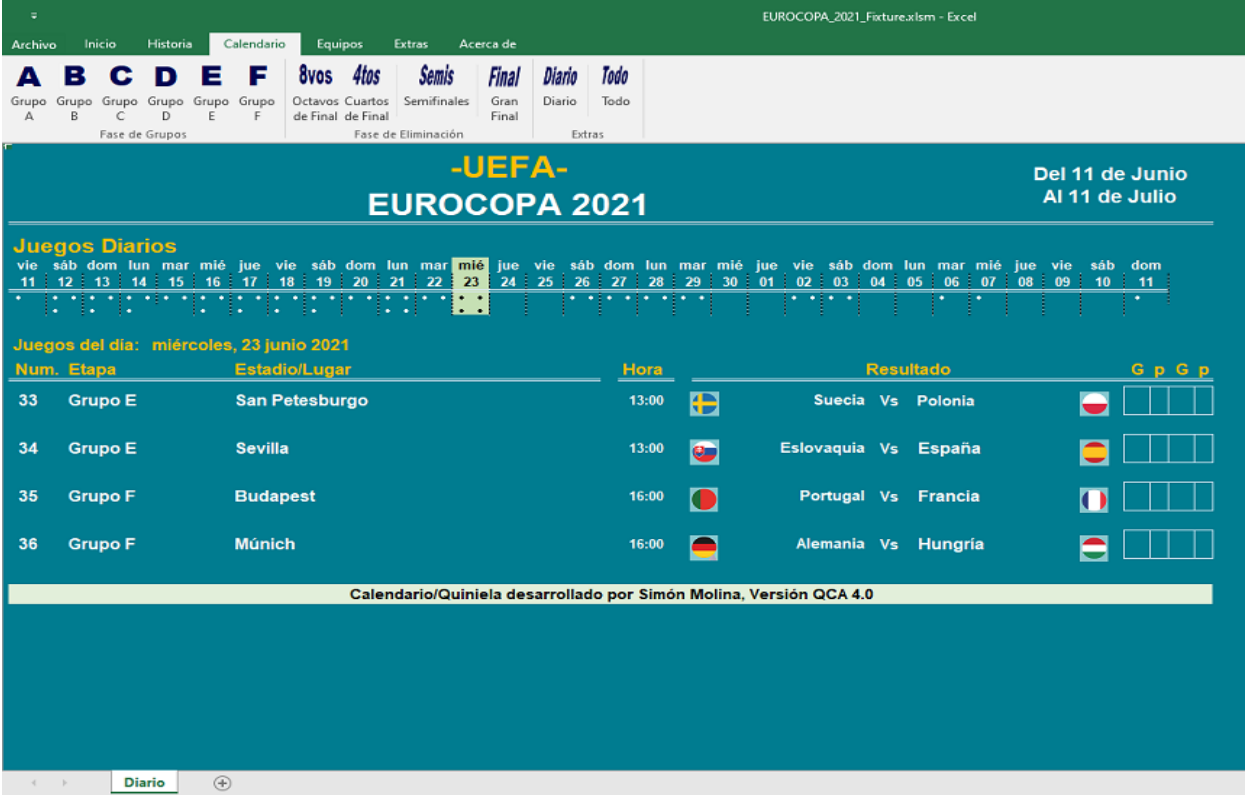

**NOTA**: recuerde que, al realizar cambios en algún juego de la fase de grupos, automáticamente se BORRAN todos los pronósticos de octavos de final y siguientes etapas, así que deberá registrarlos nuevamente

 Ir a menú **Quiniela** (Presionando **VER QUINIELA** en el menú del archivo): Esta hoja es el resumen de nuestros pronósticos, aquí se muestran todos los juegos y sus respectivos pronósticos, nuestra información personal que debemos completar, etc., en fin, un cuadro completo con TODA la información requerida por el administrador de la quiniela, esta hoja es la que se envía al administrador de la quiniela como se explica más abajo

**Nota: Los resultados NO se cargan en esta hoja, todos los resultados se cargan por la pantalla correspondiente a la etapa del torneo o en la hoja diario.**

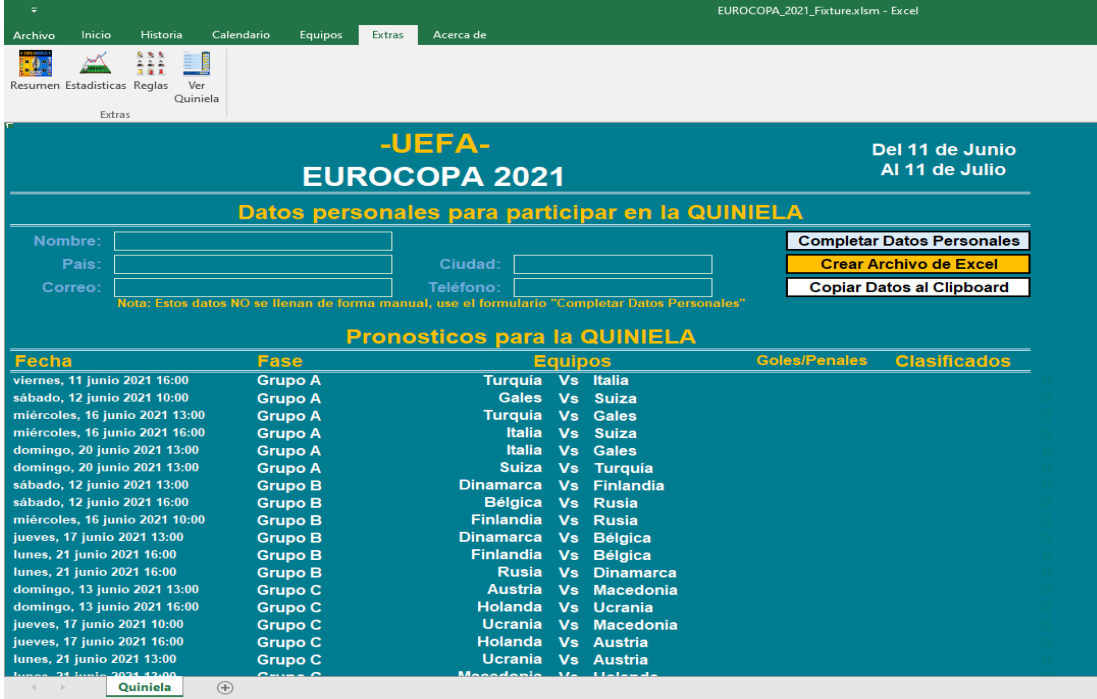

- o Con el botón **Completar Datos Personales**, nos aparecerá un formulario donde podemos completar la información, especialmente Nombres, Correo y teléfono, igual el administrador nos indicará cuales son los datos que él necesita que llenemos.
- o Presionamos el botón **Crear Archivo de Excel**, se creara una copia de esta hoja en el escritorio de nuestra computadora, el archivo creado, debe ser enviado luego al administrador de la quiniela
- o **Otra opción** por si acaso, con el botón **Copiar Datos al Clipboard**, se crearan los datos de los pronósticos en formato texto y se copiaran al portapapeles de Windows, de esta manera podremos pegarlos directamente en un correo para enviarlo al administrador de la quiniela.

#### **YA CON ESTO ESTÁ LISTA TU QUINELA**.

### ANEXOS

¿Cómo habilitar las macros en Excel 2000/2003, 2007 y 2010?

<span id="page-5-0"></span>(Información tomada de: [https://apesoft.zendesk.com/entries/20567436--C%C3%B3mo](https://apesoft.zendesk.com/entries/20567436--C%C3%B3mo-habilitar-las-macros-en-Excel-2000-2003-2007-y-2010-)[habilitar-las-macros-en-Excel-2000-2003-2007-y-2010-\)](https://apesoft.zendesk.com/entries/20567436--C%C3%B3mo-habilitar-las-macros-en-Excel-2000-2003-2007-y-2010-)

## **Excel 2000 y 2003**

1. Vaya al menú **Herramientas > Macros > Seguridad**

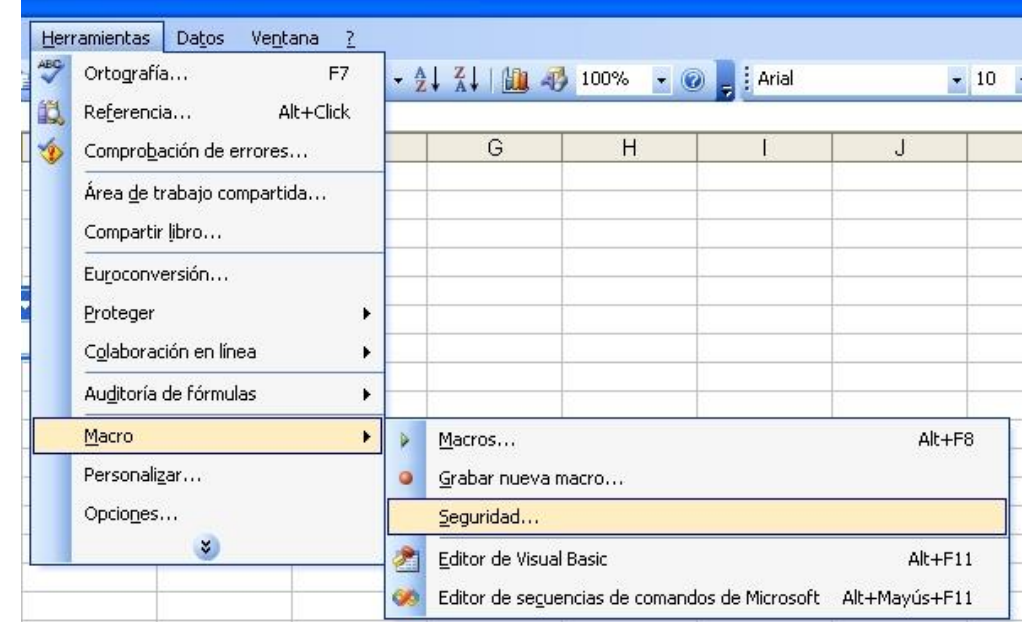

2. Marcamos la opción "**Bajo**." (Siempre se activaran las macros sin preguntar nada) o "**Medio** (Siempre se preguntara si quiere o no habilitar las macros cuando abra un archivo de macros, yo recomiendo esta segunda opción)

3. Cierre Excel y ábralo de nuevo para que se apliquen los cambios.

## **Excel 2007**

1. Abrir la aplicación Excel y desde el **botón con el icono de Office** de la parte superior izquierda, acceder a **Opciones** de Excel:

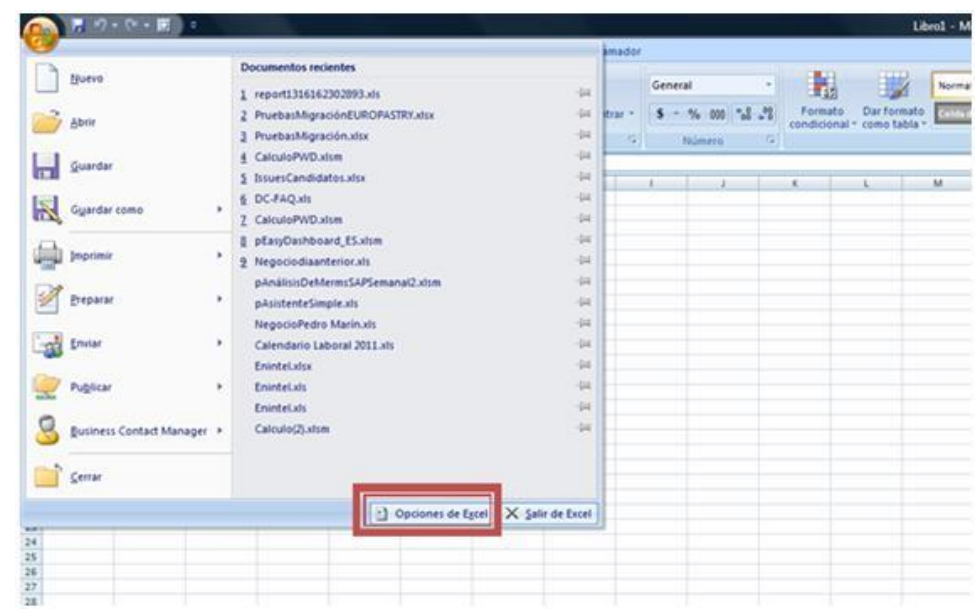

2. A continuación seleccionamos el menú de centro de confianza y accedemos a la Configuración

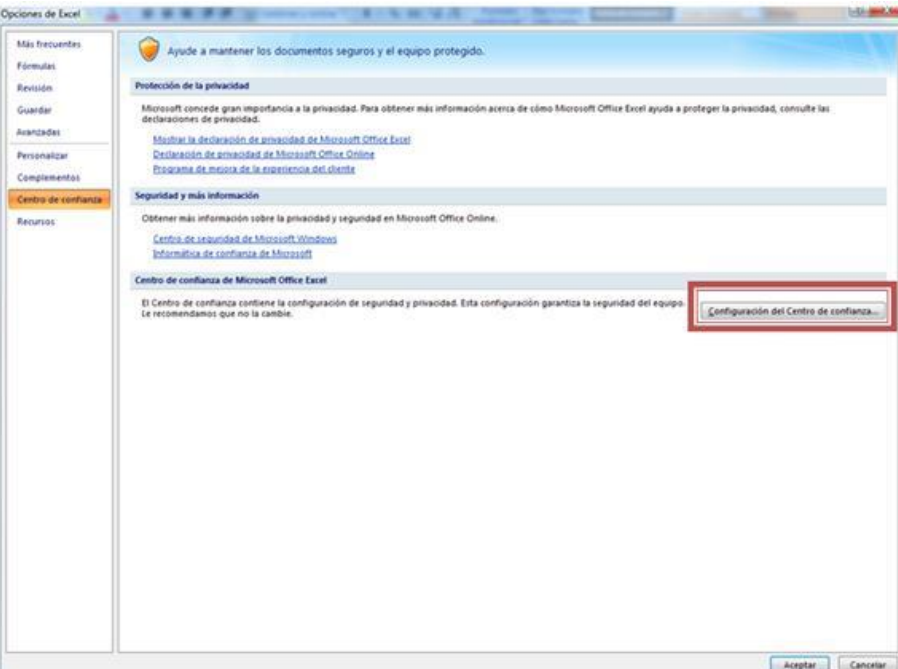

3. En el apartado Configuración de macros, marcamos la opción "**Habilitar todas las macros..**." (Siempre se activaran las macros sin preguntar nada) o "**Deshabilitar todas las macros con notificación**" (Siempre se preguntara si quiere o no habilitar las macros cuando abra un archivo de macros, yo recomiendo esta segunda opción)

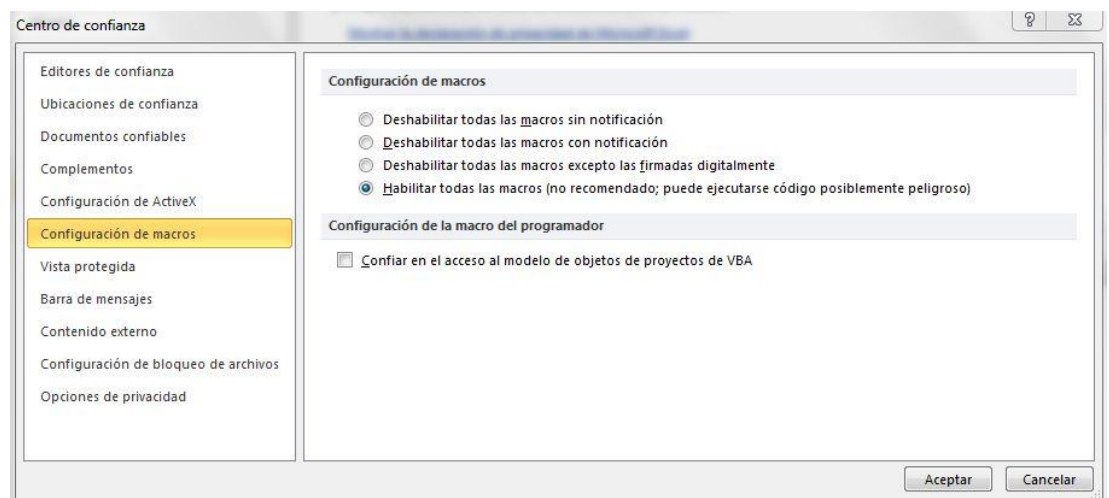

4. Cierre Excel y ábralo de nuevo para que se apliquen los cambios.

## **Excel 2010**

1. Abrir la aplicación Excel, ir a la solapa **Archivo** y pulsar sobre **Opciones:**

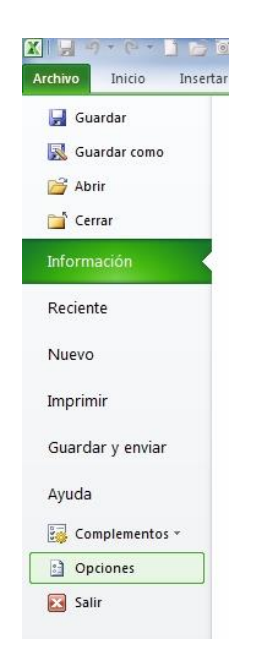

2. A continuación seleccionamos el menú de centro de confianza y accedemos a la Configuración

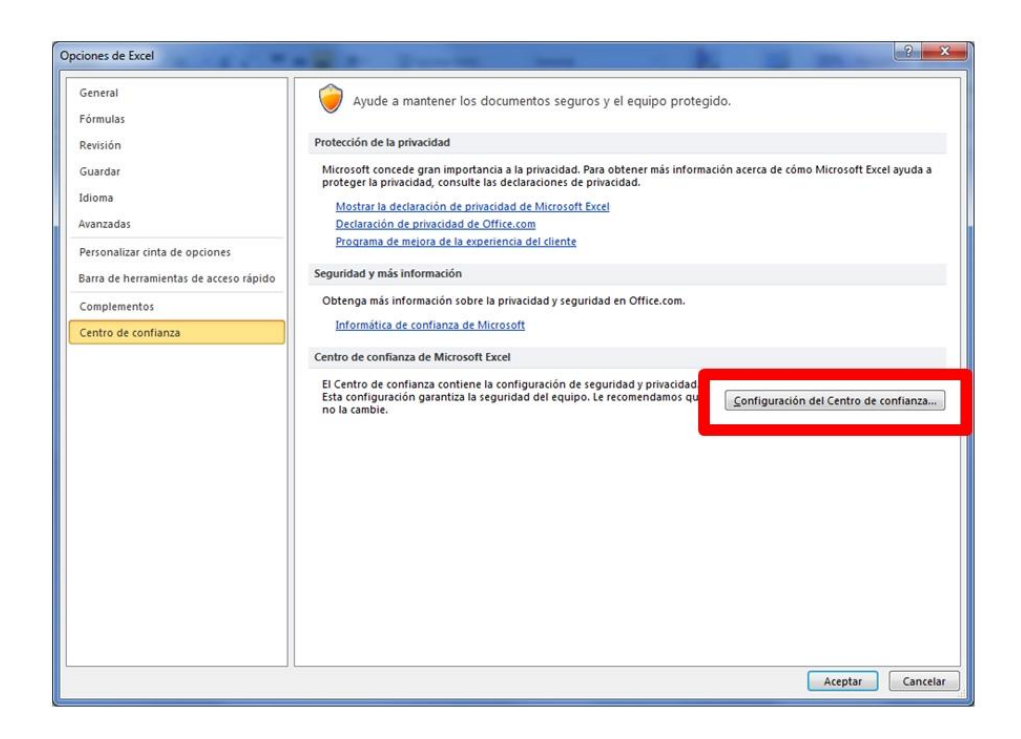

3. En el apartado Configuración de macros, marcamos la opción "**Habilitar todas las macros..**." (Siempre se activaran las macros sin preguntar nada) o "**Deshabilitar todas las macros con notificación**" (Siempre se preguntara si quiere o no habilitar las macros cuando abra un archivo de macros, yo recomiendo esta segunda opción).

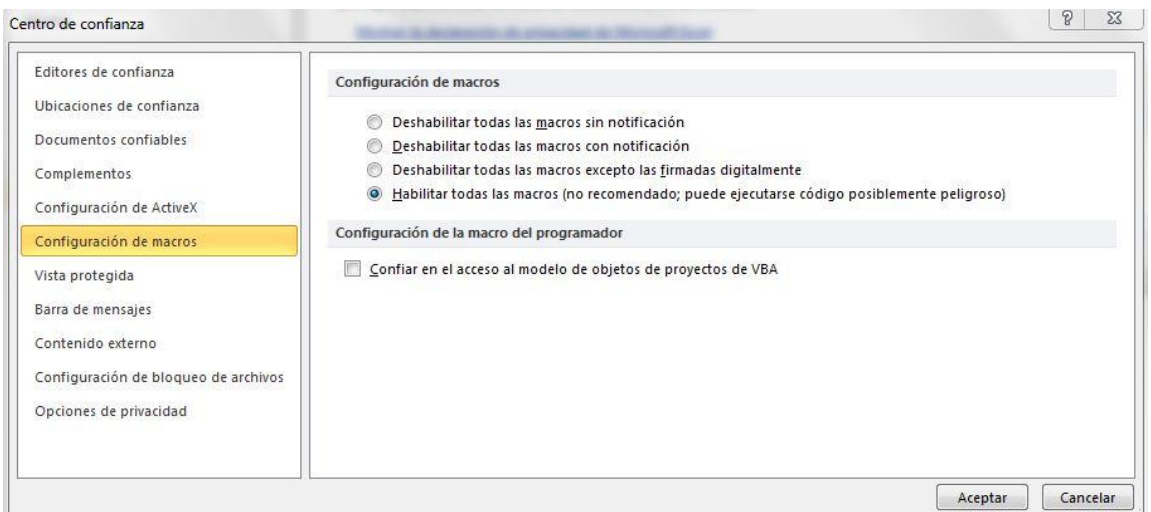

4. Cierre Excel y ábralo de nuevo para que se apliquen los cambios.

#### **Documentación complementaria**

[http://office.microsoft.com/es-es/powerpoint-help/habilitar-o-deshabilitar-macros-en-documentos-de](http://office.microsoft.com/es-es/powerpoint-help/habilitar-o-deshabilitar-macros-en-documentos-de-office-HA010031071.aspx)[office-HA010031071.aspx](http://office.microsoft.com/es-es/powerpoint-help/habilitar-o-deshabilitar-macros-en-documentos-de-office-HA010031071.aspx)